## **Conclusão Coletiva de Programa**

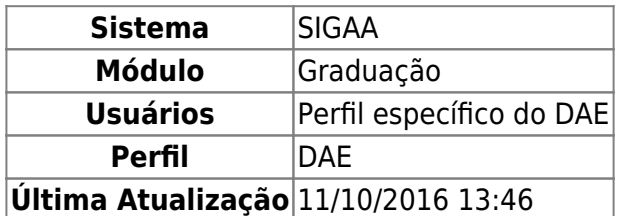

Nesta funcionalidade o usuário poderá cadastrar a conclusão do curso para um grupo de alunos cuja integralização curricular seja no mesmo período.

Para realizar o cadastro de conclusão coletiva de programa, acesse o SIGAA → Módulos → Graduação → Matrículas e Programas → Programa → Conclusão Coletiva de Programa.

A seguinte página será exibida:

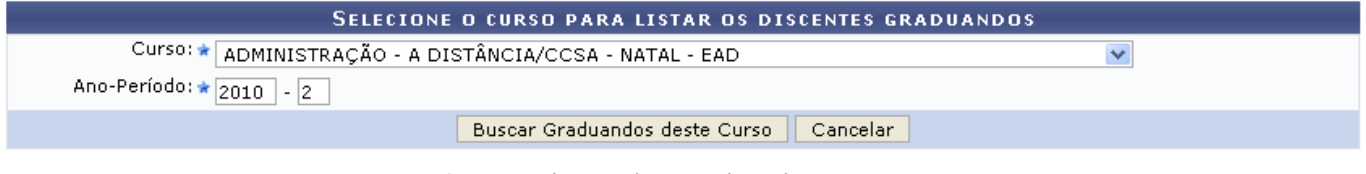

\* Campos de preenchimento obrigatório.

Caso desista da operação, clique em *Cancelar* e confirme a desistência na janela que será exibida posteriormente. Esta mesma função será válida sempre que estiver presente.

Para concluir o programa de uma turma, o usuário deverá realizar a pesquisa informando o Curso referente a turma de conclusão coletiva e Ano-Período em que os discentes obtiveram o status de graduando.

Usaremos como exemplo o Curso: Administração - A Distância/CCSA - Natal - EAD e Ano-Período: 2010.2.

Após informar os dados necessários, clique em *Buscar Graduandos deste Curso*. A seguinte página será carregada:

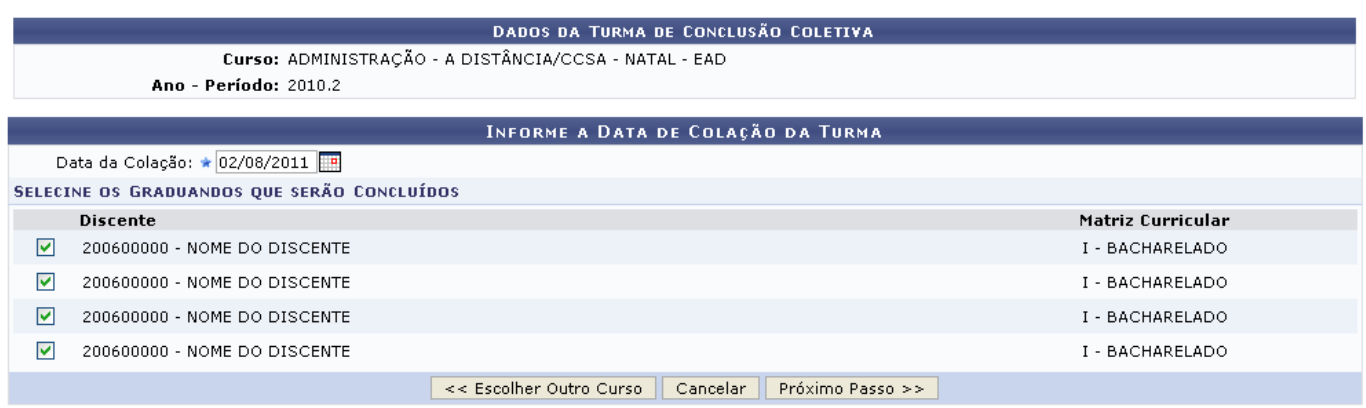

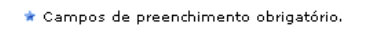

Caso queira retornar à tela anteriormente gerada, clique em *Escolher Outro Curso*. Possibilitando

assim, que o usuário busque por outras turmas concluintes.

Selecione entre os discente listados, aqueles que irão fazer parte da conclusão coletiva de programa e forneça a Data da Colação digitando a data desejada ou selecionando-a no calendário exibido ao clicar em  $\overline{\mathbf{H}}$ 

Após o devido preenchimento dos campos, clique em *Próximo Passo* para dar continuidade a ação. A tela a seguir será fornecida.

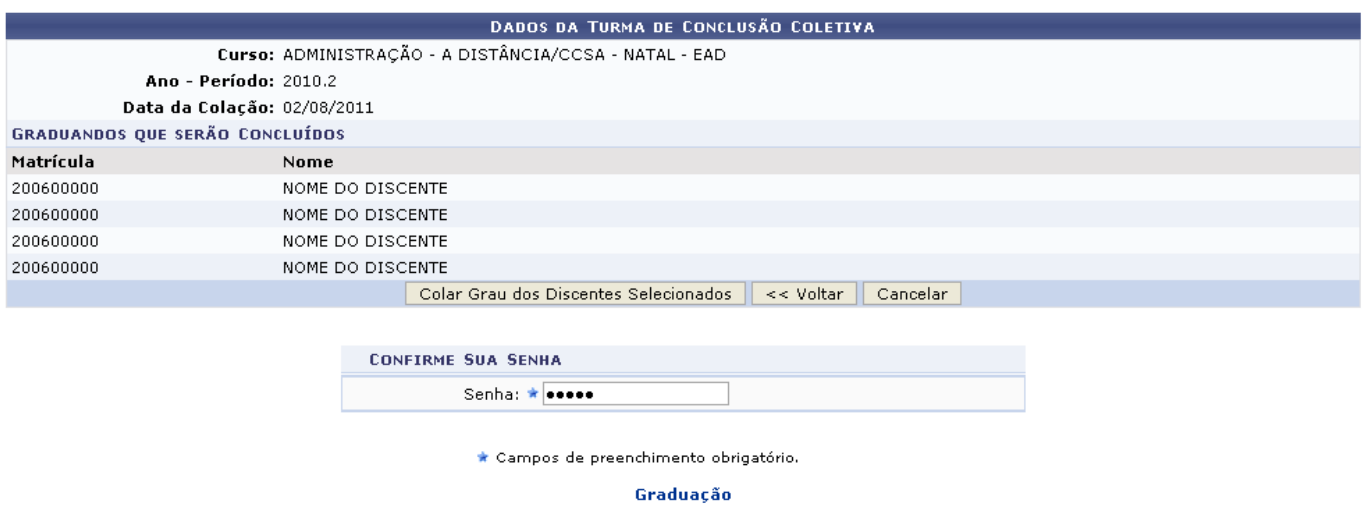

Caso queira retornar à tela anteriormente gerada, clique em *Voltar*.

Para retornar para a página inicial do módulo, clique em Graduação.

Na tela acima, serão listados os graduandos que irão realizar a conclusão coletiva de programa. Nesta mesma tela, para que haja a conclusão da operação, o sistema solicitará a digitação da senha do usuário. Após digitar a senha, clique em *Colar Grau dos Discentes Selecionados*. O sistema retornará automaticamente para a primeira página descrita neste manual, com a seguinte mensagem de sucesso no topo:

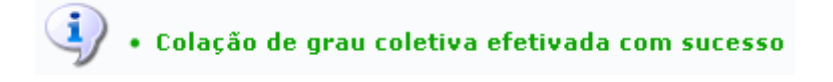

**Bom Trabalho!**

## **Manuais Relacionados**

[Concluir Programa](https://docs.info.ufrn.br/doku.php?id=suporte:manuais:sigaa:graduacao:matriculas_e_programas:programa:concluir_programa)

[<< Voltar - Manuais do SIGAA](https://docs.info.ufrn.br/doku.php?id=suporte:manuais:sigaa:graduacao:lista)

From: <https://docs.info.ufrn.br/> -

Permanent link: **[https://docs.info.ufrn.br/doku.php?id=suporte:manuais:sigaa:graduacao:matriculas\\_e\\_programas:programa:conclusao\\_coletiva\\_de\\_programa](https://docs.info.ufrn.br/doku.php?id=suporte:manuais:sigaa:graduacao:matriculas_e_programas:programa:conclusao_coletiva_de_programa)** Last update: **2016/10/11 13:46**

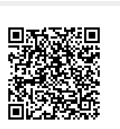